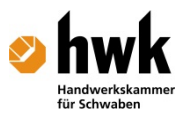

# 12 Skelettbau in Allplan

# **Inhalt**

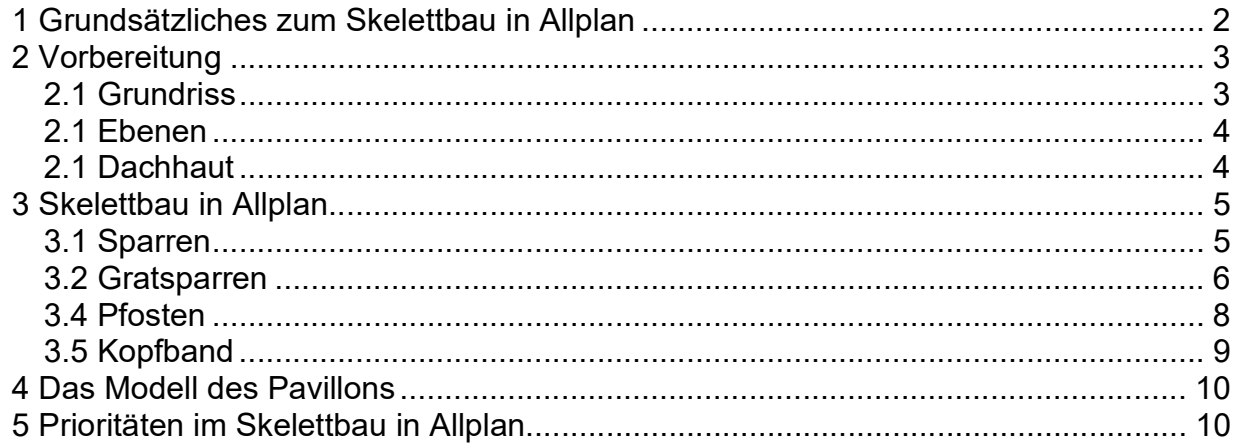

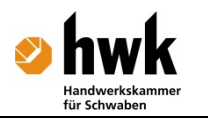

### 1 Grundsätzliches zum Skelettbau in Allplan

Auch das Modul "Sparrenkonstruktion, Skelettbau" basiert auf der Grundlage der Ebenentechnik wie die Dächer. Auf einfache Weise können Sie Stahl- und Holzbauteile erzeugen und komplette Sparrenlagen in vorhandene Dachebenen legen. Sämtlichen Bauteilen können Sie aber auch andere Materialien zuweisen, z.B. Stahl oder Beton.

Die Lage der Sparren und der anderen Elemente hängt bei der Erstellung von der Lage der Ebenen ab, durch eine spätere Änderung der Dach-Ebenengeometrie wird sie aber nicht mehr beeinflusst.

Es stehen Ihnen außerdem weitere Funktionen für die Konstruktion von Gratsparren, Pfetten, Pfosten, Wechseln, Kehlbalken oder Zangen zur Verfügung.

Alle Elemente werden sofort dreidimensional erzeugt und verschneiden sich - analog zu anderen Architekturbauteilen - nach eingestellter Priorität. Die Bauteile lassen sich über verschiedene Listen nach Typ und Material auswerten.

Das Skelettbau-Modul wird zum Entwurf, Gestaltung, Lagebestimmung und Mengenermittlung des Abbundes für den Holzbau in der Architekturplanung verwendet. Die Detailausfertigung geschieht dann mit spezialisierter Holzbau- und Zimmerersoftware wie Dietrichs.

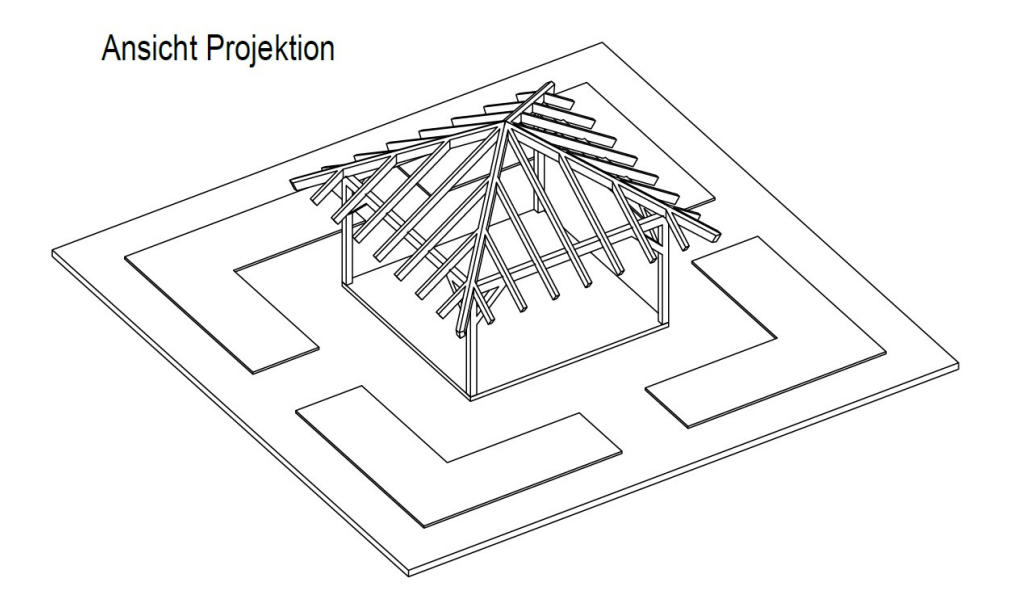

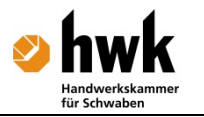

## 2 Vorbereitung

Für die Skelettbauteile, speziell die Sparren, in Allplan sind Ebenen aus einem Ebenenkörper bzw. die Unterseite einer Dachhaut Voraussetzung. Deshalb wird zuerst der Grundriss vorbereitet. Dann werden die Ebenen definiert und ggfs. eine Dachhaut auf den Ebenen platziert. Dann kann mit den Sparren begonnen werden. Die restlichen Holzbauteile, wie z. B. Pfetten richten sich dann daran aus.

#### 2.1 Grundriss

Nutzen sie ein neues Projekt mit dem Namen ZM2015 Pavillon Nachname Vorname.

Der Pavillon ist von der Planungsgröße her überschaubar. Deshalb wird hier keine Bauwerkstruktur angelegt. Man kommt hier mit wenigen Teilbildern und Layern aus. Deshalb werden die Teilbilder der Reihe nach genützt. Angefangen beim ersten Teilbild für den Lageplan.

Der Bereich des Pavillons kann gezeichnet werden als Rechteck der Größe 4,5m x 4,5m.

Pavillon

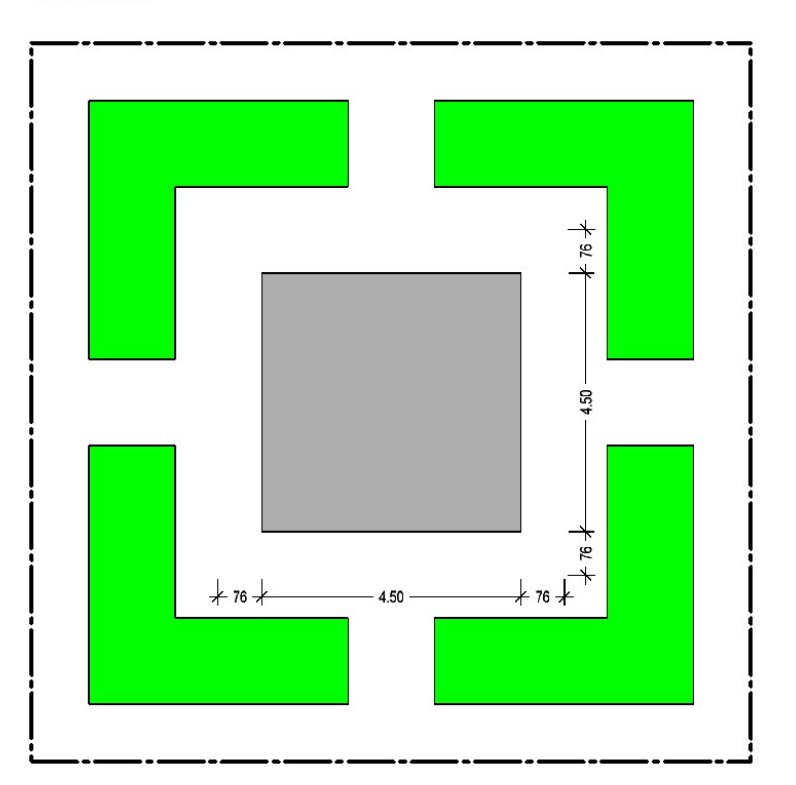

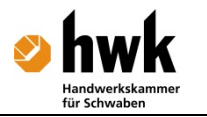

#### 2.1 Ebenen

Dann werden die Dachebenen mit der passenden Dachneigung so eingebaut, dass die Ebenen der Oberkante Sparren bzw. Unterkante der Dachhaut entsprechen. Dafür wird am besten ein neues Teilbild über das Teilbild des Lageplans gelegt

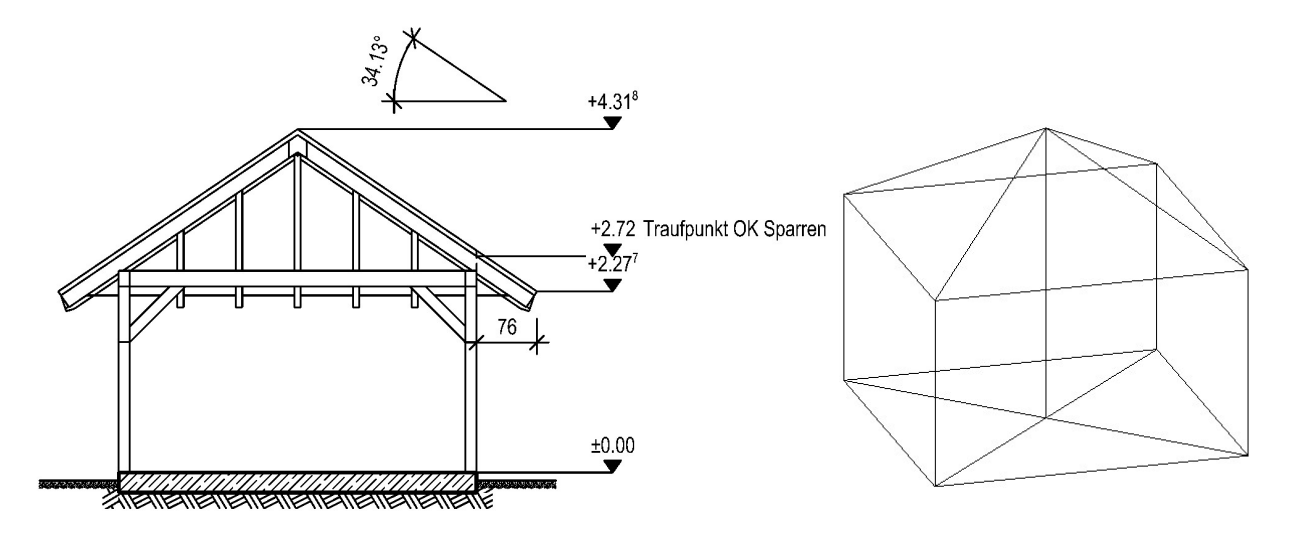

Das Werkzeug "Dachebenen" wird dabei verwendet um ein Zeltdach zu erstellen.

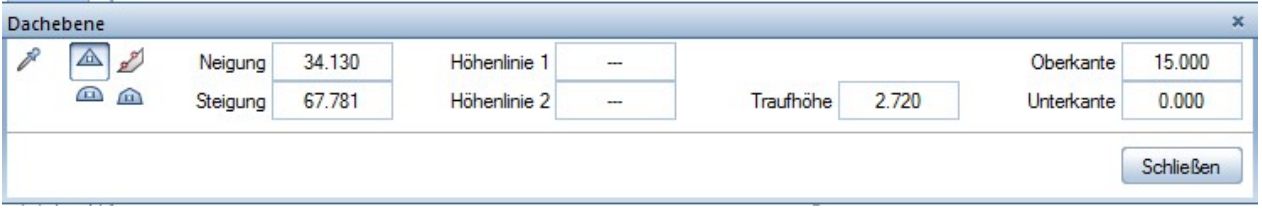

#### 2.1 Dachhaut

Die Dachhaut wird als einschichtige Dachhaut mit der für den Dachaufbau ab Sparre passenden Dicke eingebaut. Die Dicke beträgt hier 6 cm. Der Überstand ist 76 cm groß. Die Dachhaut wird entlang Ihrer Oberkante auf der Ebene liegend mit rechtwinkliger Traufe erzeugt.

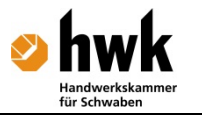

## 3 Skelettbau in Allplan

Alles ist vorbereite um nun den Holzbau des Pavillons in Allplan anzugehen. Dafür wird in das Modul "Skelettbau: Sparren, Pfetten, Pfosten" gewechselt. Die Sparren werden als Erstes erzeugt. Alle weiteren Bauteile folgen nach den Sparren. Der Planungsprozess verläuft sozusagen von außen nach innen.

#### 3.1 Sparren

- Wählen Sie das Werkzeug "Sparre" und entscheiden Sie sich, wo die Sparren verlegt werden sollen. Frei, an die Ebenen oder unter die Dachhaut. Wir wählen Dachhaut.
- Dann wird das dachhaut-Segment angewählt und der Verlegebereich der Sparren ausgewählt. Von links nach rechts. Etwas eingerückt anklicken, dann kann man die Punkte mit dem Bezugspunkt einmessen.

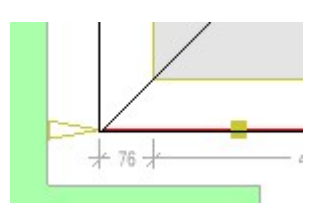

Dann stellen wir die Verteilung der Sparren ein und deren Eigenschaften:

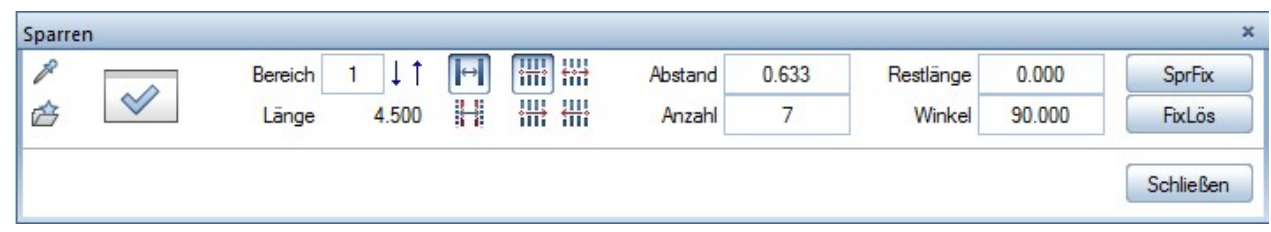

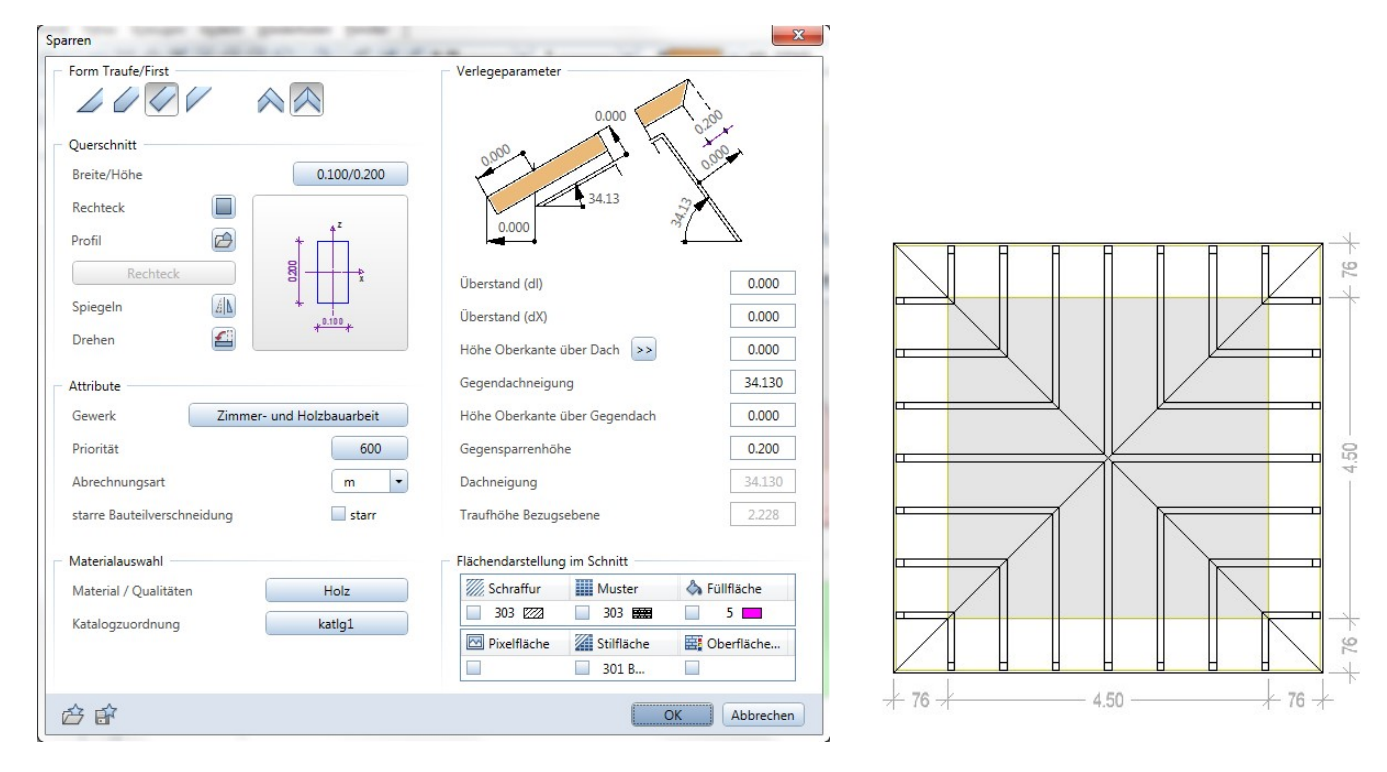

- Danach werden die Menüs geschlossen und die Änderungen mit JA bestätigt.
- Die restlichen Felder werden genauso erzeugt oder durch Kopien gefüllt.

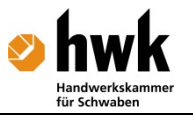

#### 3.2 Gratsparren

Gratsparren werden wie Kehlsparren nur entlang Grat- und Kehllinien der Dachebenen eingebaut. Dachhäute werden nicht berücksichtigt. Eventuell muss der nötige Überstand des Gratsparrens über das Dachebenenende gemessen werden.

- Rufen Sie das Werkzeug "Grat-, Kehlsparren" auf
- Klicken Sie eine Gratlinie der Dachebenen an
- Geben Sie die nun die Eigenschaften ein. Vor allem den benötigten Horizontalen Überstand bei "Überstand (dx)"

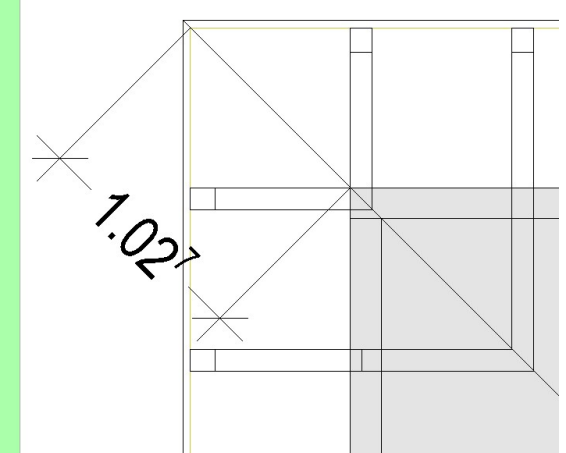

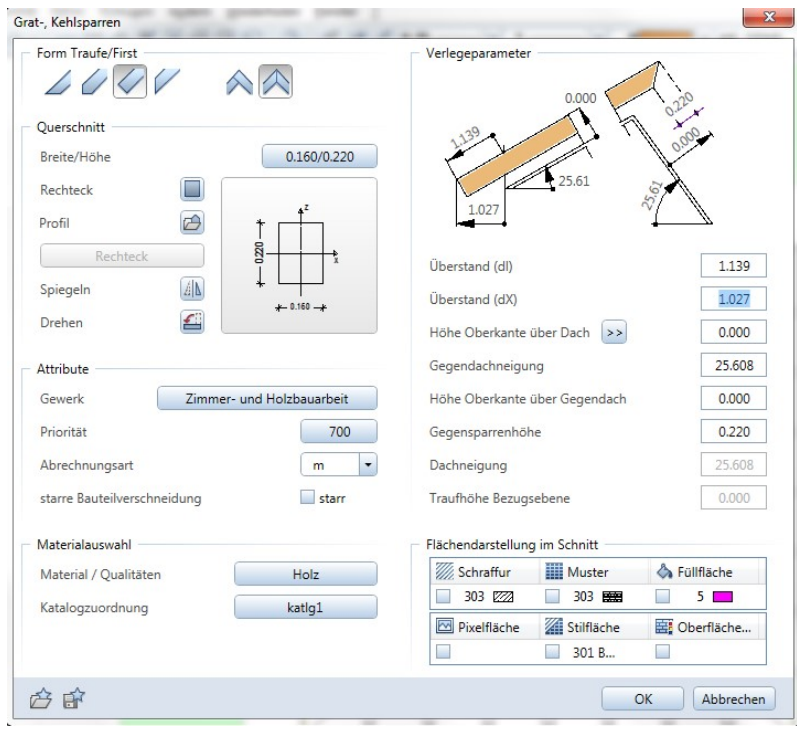

- OK
- Für die mittige Ausdehnungsrichtung des Gratsparrens klicken Sie nochmals auf die Gratlinie der Dachebene. Dadurch entsteht der Gratsparren.
- Erstellen Sie auch die restlichen Gratsparren

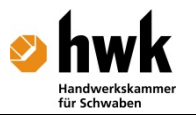

### 3.3 Pfetten

-

- Mit "Pfetten" wird zuerst ein Sparren angeklickt. Dann werden die Eigenschaften geöffnet. Durch vorheriges anklicken eines Sparrens kann bei der Kerve eine Einbindetiefe bestimmt werden.
- Stellen Sie die Werte für die Pfette ein:

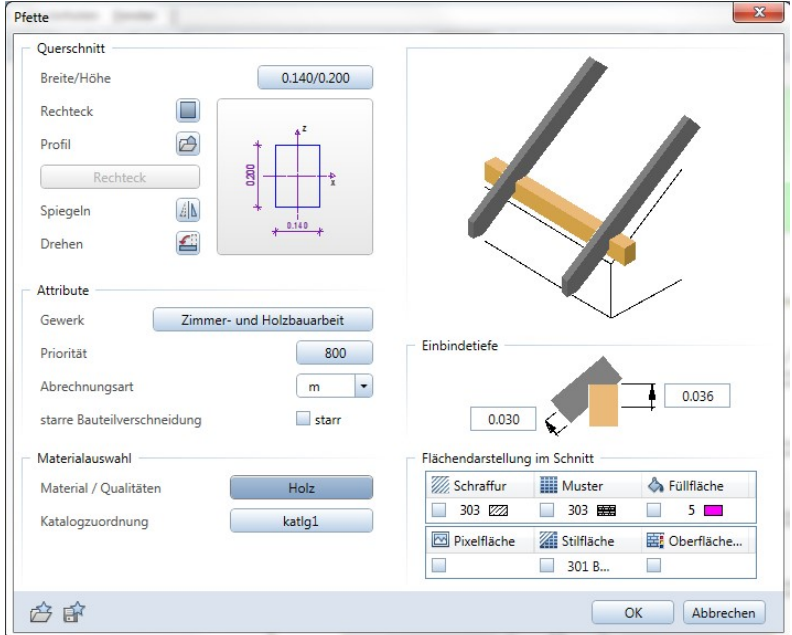

- Nach OK wählen Sie noch die Option Abstand. Damit wird im Grundriss die Lage der Pfette passen zum Rand der Bodenplatte eingemessen.
- Danach muss die Länge der Pfette von Anfang bis Ende, bestimmt werden.
- Die Ausdehnungsrichtung der Pfette wird angegeben.
- Ergänzen Sie die restlichen Pfetten.

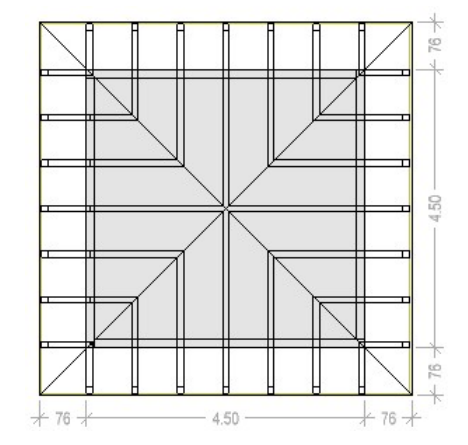

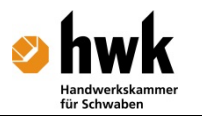

### 3.4 Pfosten

Stellen Sie im Menü "Fenster" die "3 Fenster" ein. Der Grundriss, die Isometrie und die Ansicht helfen dann, die Pfosten einzubauen

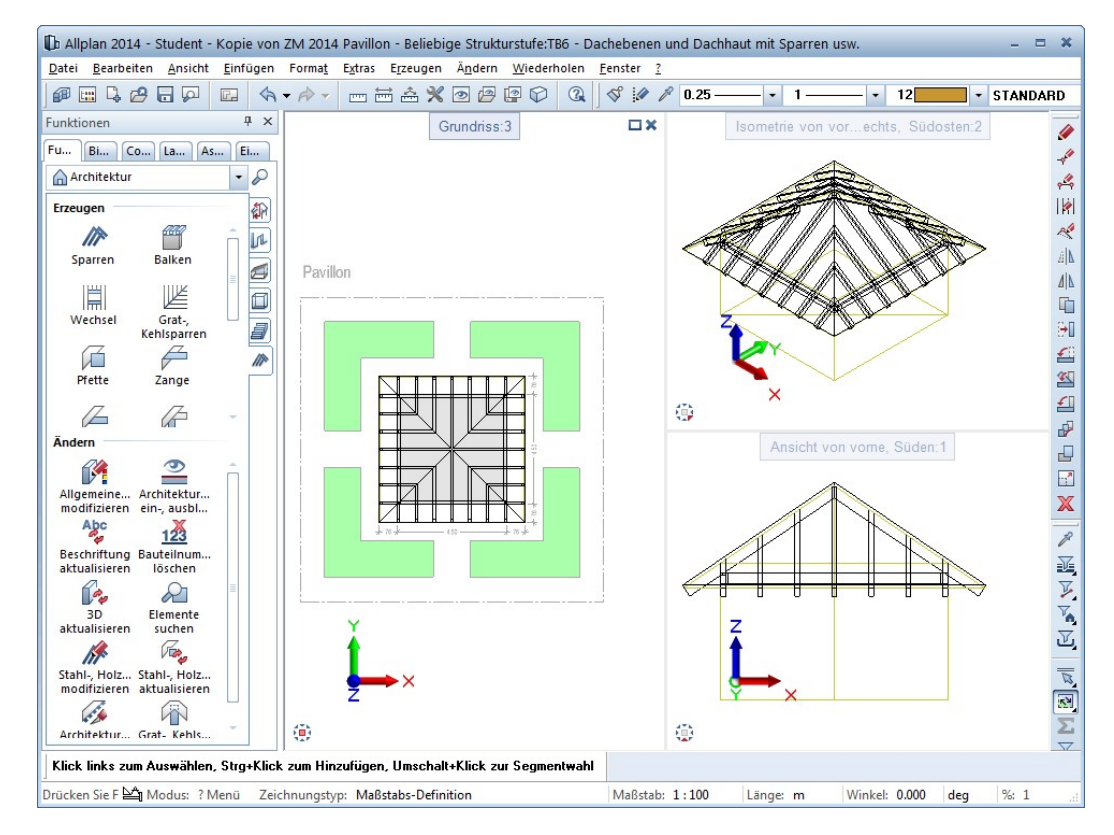

- Stelle Sie beim "Pfosten" die Eigenschaften ein
- Dann OK
- Dann Platzieren Sie den Pfosten in einer Ecke des rechteckigen Bereichs im Grundriss.
- In der Dialogzeile wird die Höhenkote der Pfostenunterkante abgefragt. Geben Sie diese Höhe ein oder klicken Sie in der Ansicht eine Ecke mit der Passenden Höhe an
- Gehen Sie für die Pfostenoberkante genauso vor.
- Ein Pfosten ist fertig. Erstellen sie die anderen Pfosten

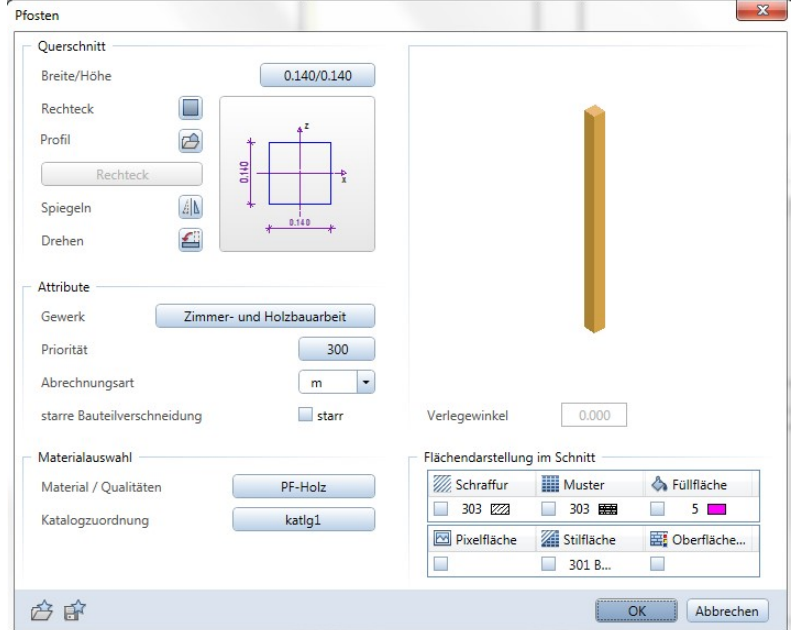

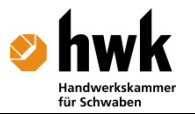

### 3.5 Kopfband

- Das Kopfband wird an der oberen Ecke Pfette Pfosten eingebaut
- Stellen Sie im Werkzeug "Allgemeines Holzbauteil" den Anfangs- und Endpunkt ein

Allgemeines Stahl-, Holzbautei Anfang Ende  $\heartsuit$ Ô

Geben Sie die Eigenschaften wie folgt an:

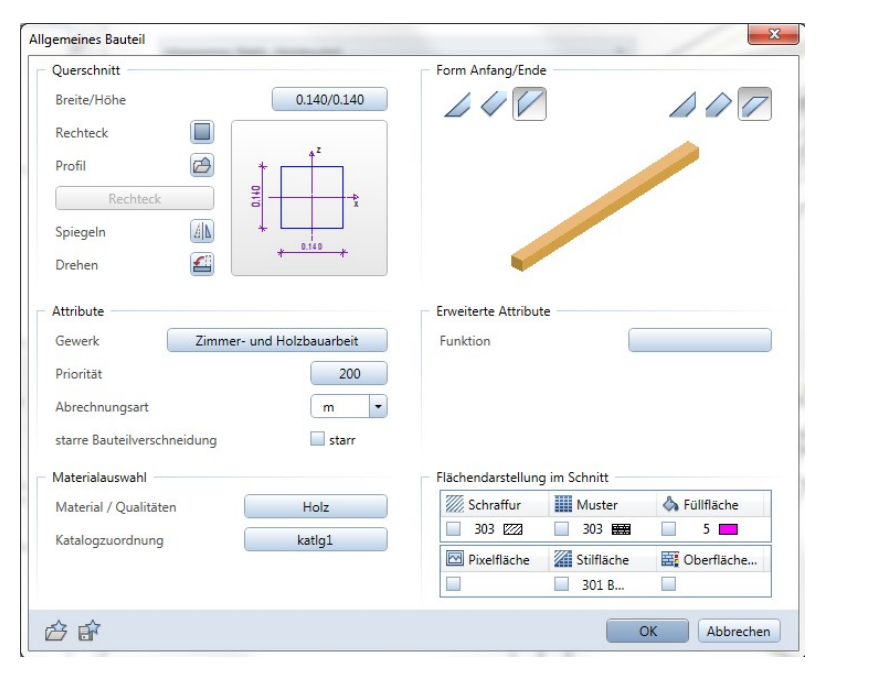

Je nach Orientierung der Projektion ist auf die Koordinatenrichtung beim Einbau des Bauteils zu achten. Z.B. wird das Bauteil in

- Z- und X-Richtung eingebaut.
	- Der Beginn ("Von Punkt") des Holzbauteils liegt -0,5m in Z-Richtung unter der Ecke Pfette – Pfosten
	- Das Ende ("Bis Punkt") des Kopfbandes liegt 0,5m in X-Richtung neben der Ecke Pfette – Pfosten
	- Die restlichen Kopfbänder können auch kopiert und gedreht werden.

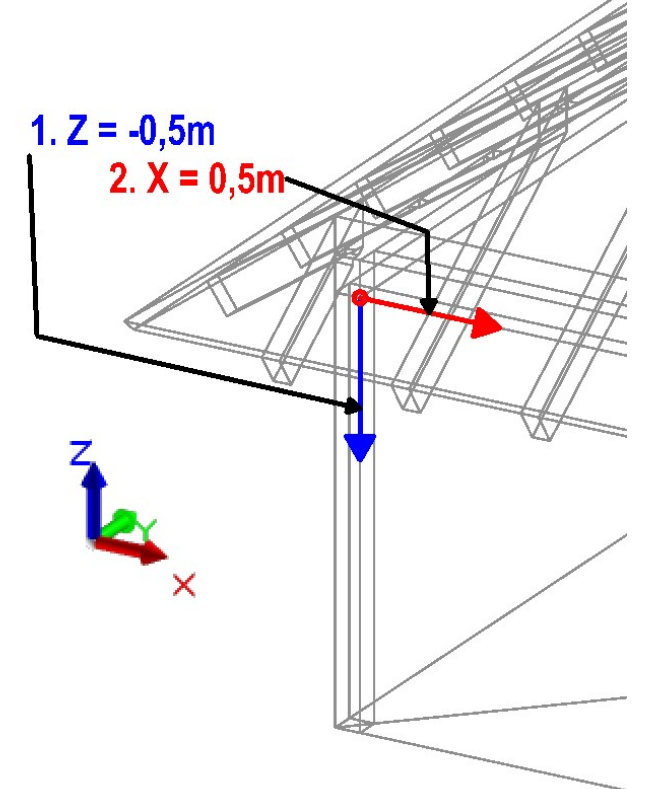

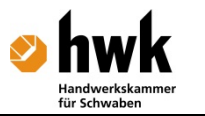

# 4 Das Modell des Pavillons

Das Modell des Pavillons ist fertig und kann für die weitere Planung verwendet werden. So kann man Ansichten und Schnitt erstellen. Über "Reports" können die verbauten Teile ausgewertet werden.

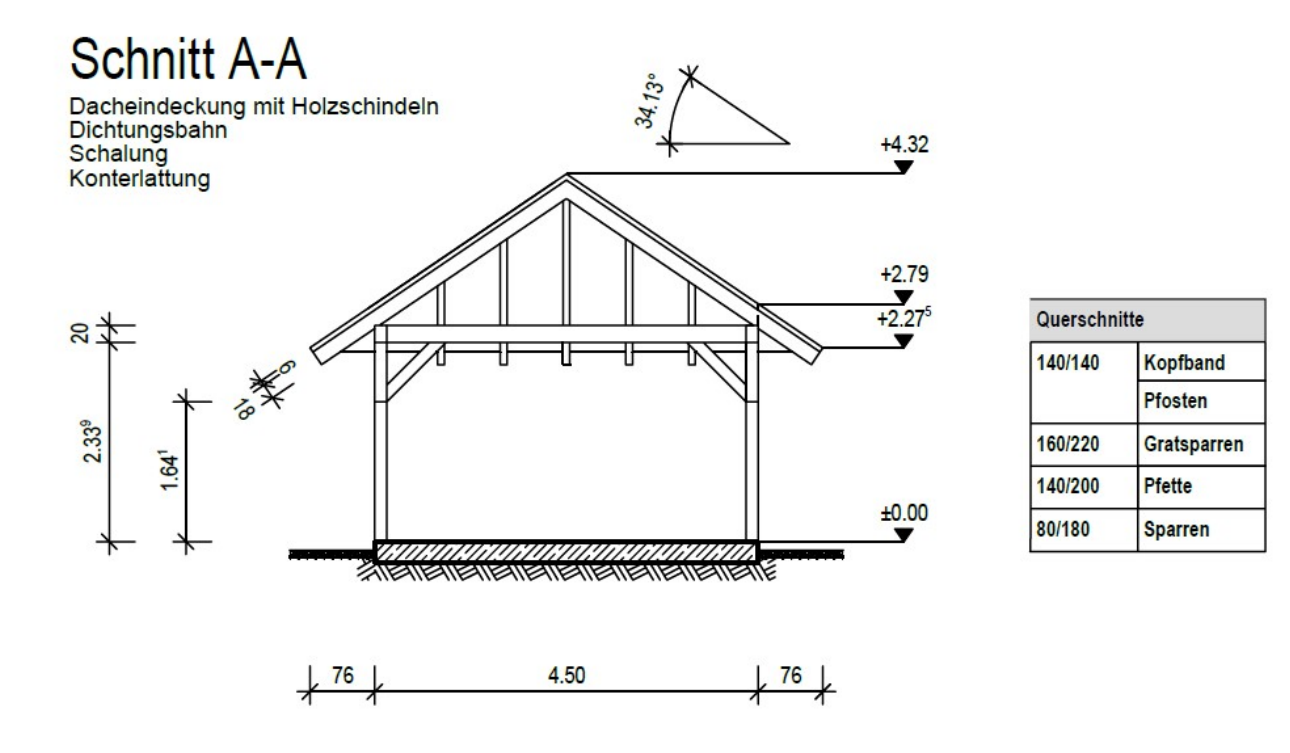

## 5 Prioritäten im Skelettbau in Allplan

Es empfiehlt sich mit folgenden Prioritäten zu arbeiten. Das Bauteil höherer Priorität schneidet aus dem Bauteil niedrigerer Priorität das Schnittvolumen aus. Die Pfette schneidet so beim Sparren die Kerve aus.

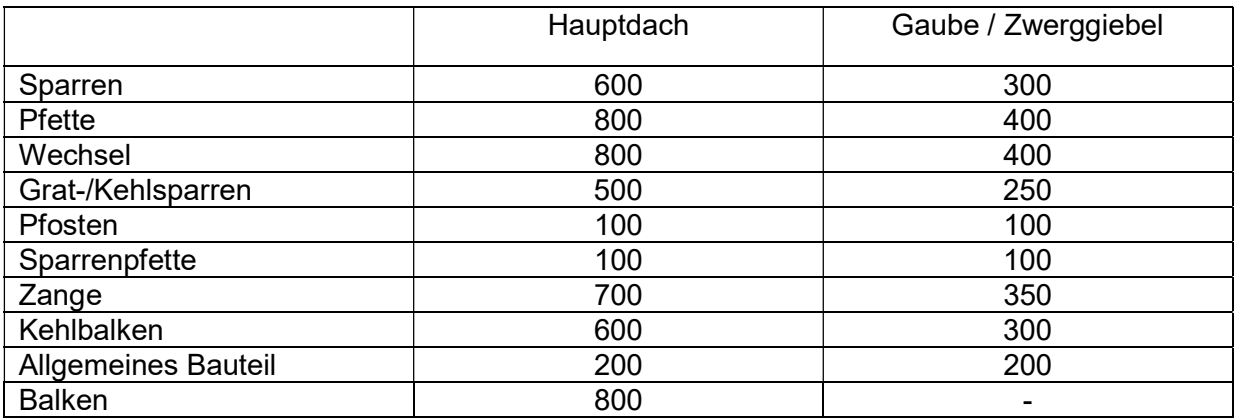